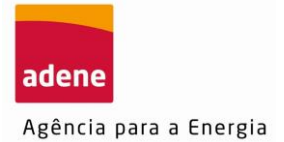

I

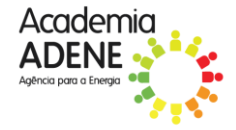

## **Guia de Acesso à plataforma e-learning Moodle**

Para aceder à formação deve primeiro aceder à **plataforma de formação** da Academia ADENE.

1. Aceda [https://formacao.academiaadene.pt/GFO\\_ADENE/](https://formacao.academiaadene.pt/GFO_ADENE/) e clique em ENTRAR.

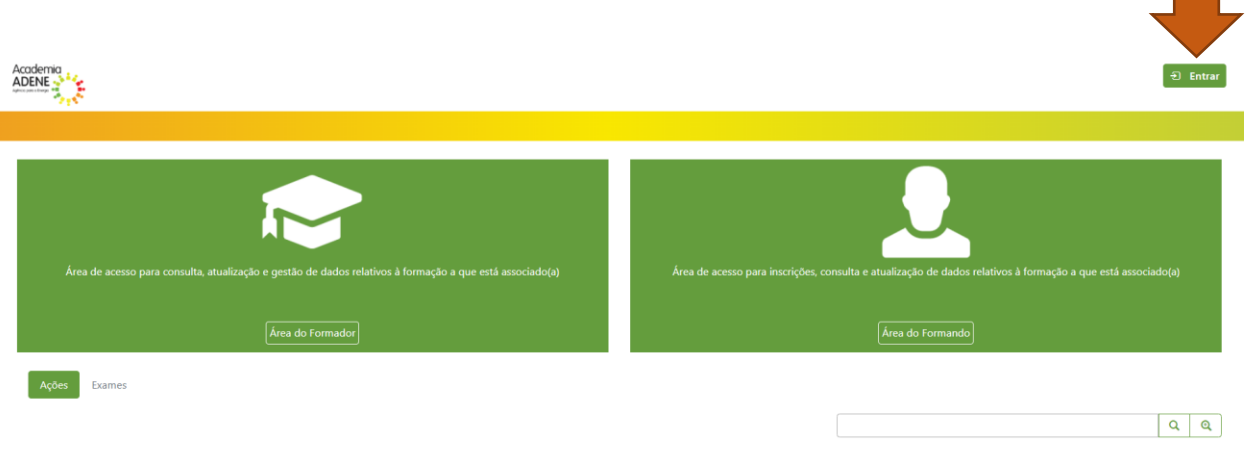

**2.** Introduza as suas credenciais de acesso à área reservada do portal da Academia ADENE. Caso não se recorde da sua password, deverá clicar na opção para recuperar a password, e definir uma nova.

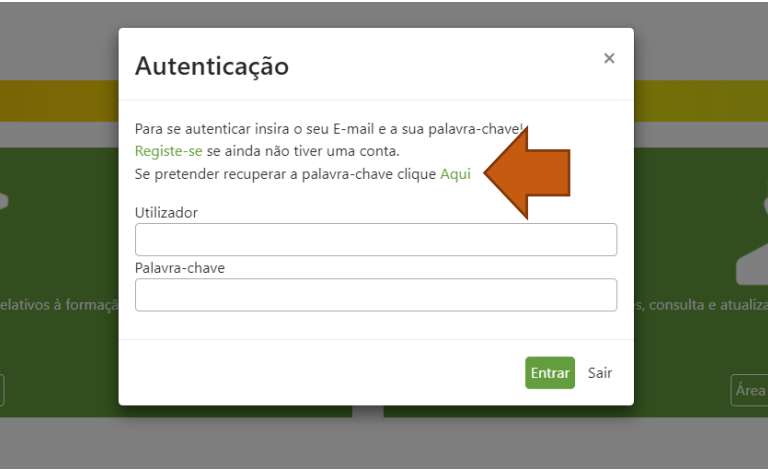

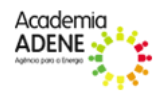

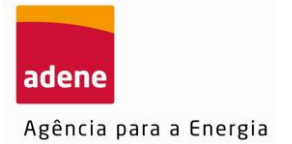

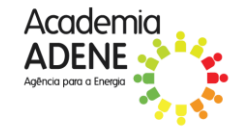

**3.** Realizar a inscrição no curso "Emissão de Certificados Energéticos de Edifícios", selecionando "Inscrever" e submeter a inscrição, conforme indicado.

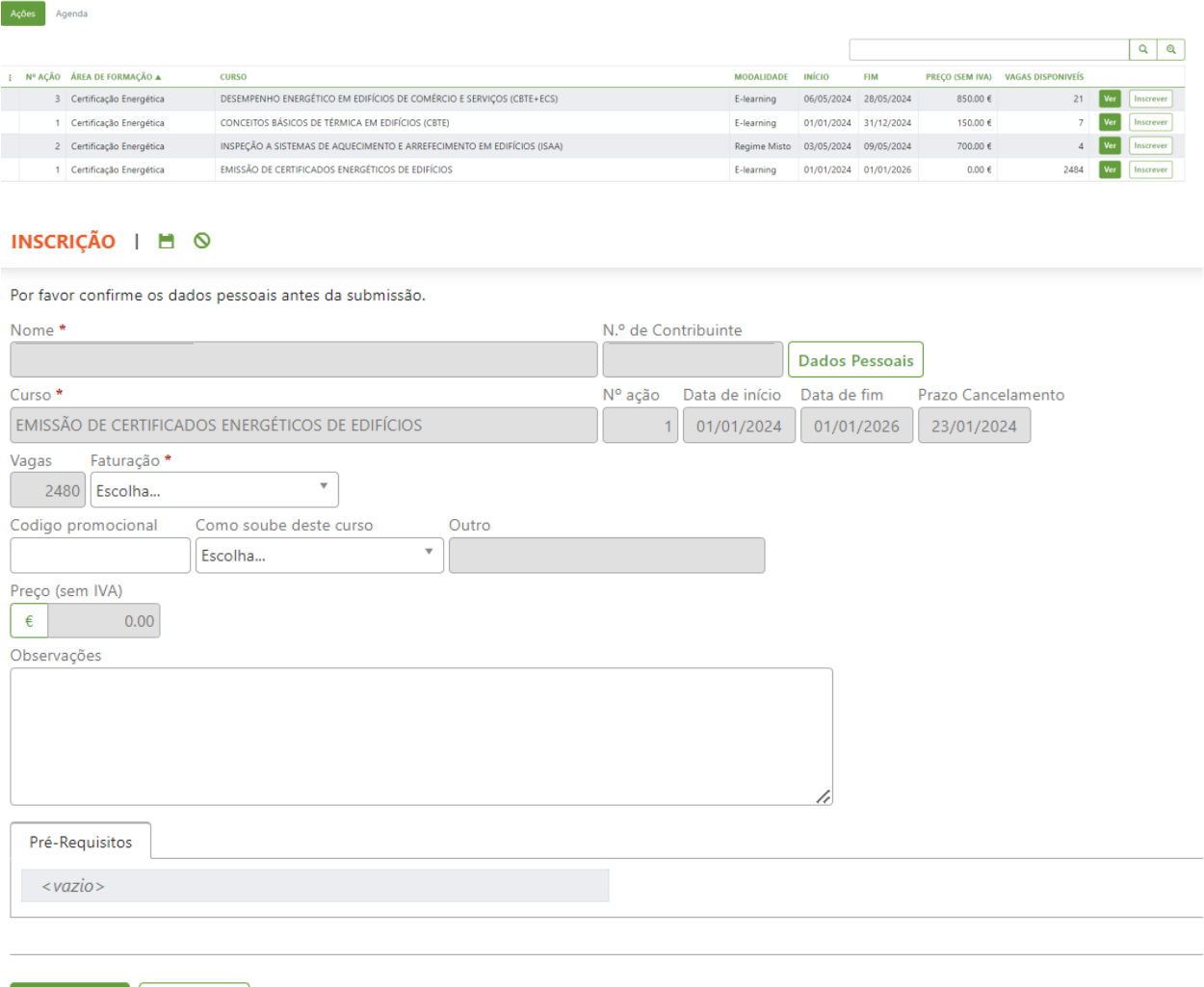

- 4. Após submeter o pedido de inscrição, deve enviar um e-mail para [formar@adene.pt](mailto:formar@adene.pt) a solicitar o acesso ao curso.
- **5.** Depois do deferimento da inscrição, para aceder à plataforma Moodle, deve clicar na opção "**Moodle**" (como indicado na figura baixo).

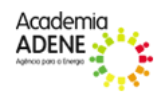

 $\blacksquare$  Submeter

 $\bigcirc$  Cancelar

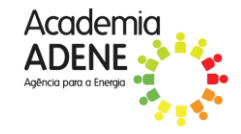

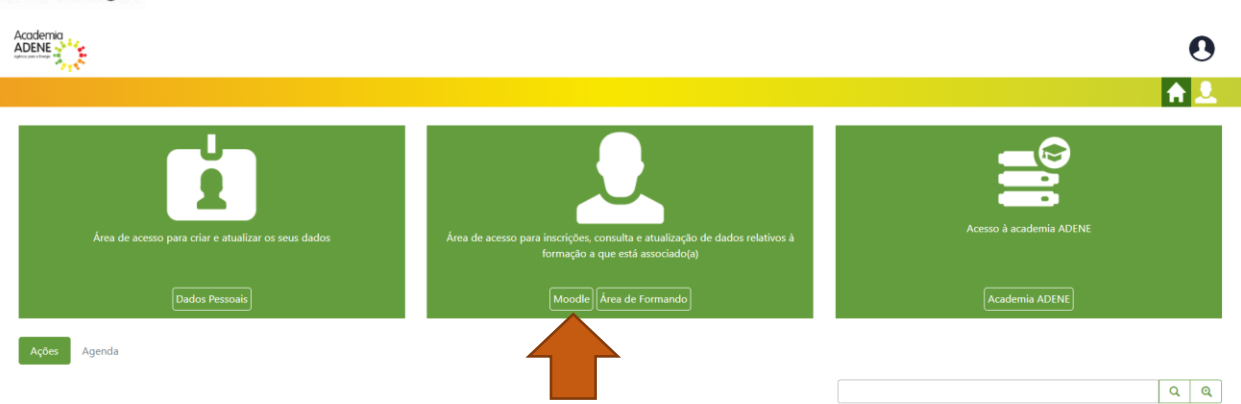

**6.** Clique em **"Entrar"** na plataforma moodle.

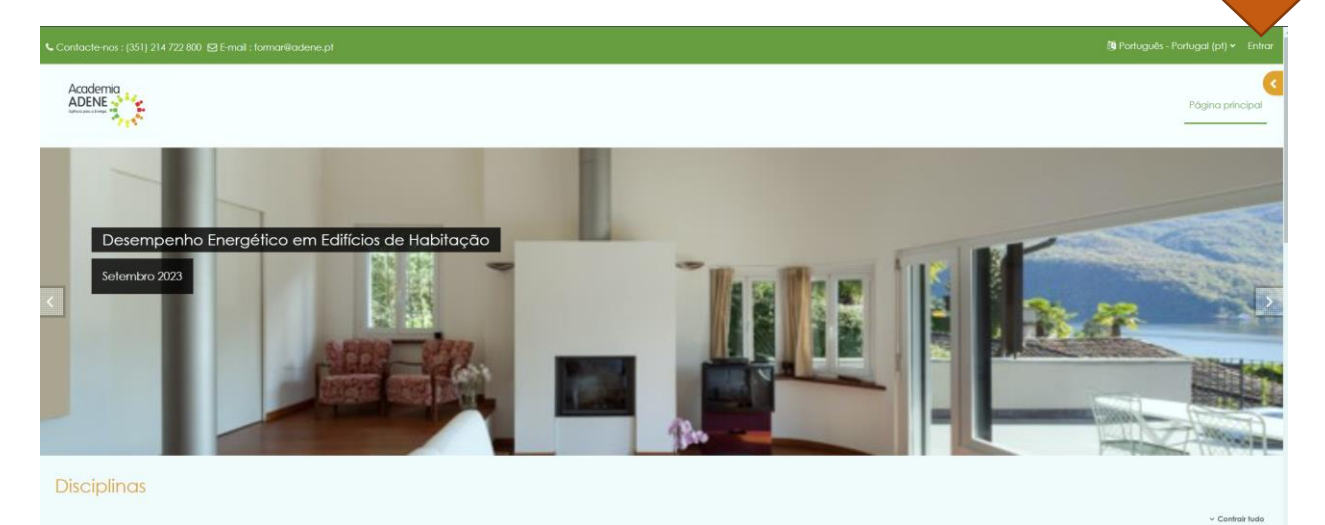

**7.** Introduza as suas credenciais de acesso. As credenciais de acesso são as mesmas do portal da Academia ADENE

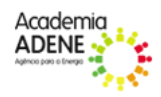

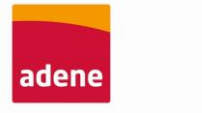

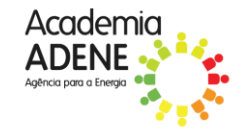

Agência para a Energia

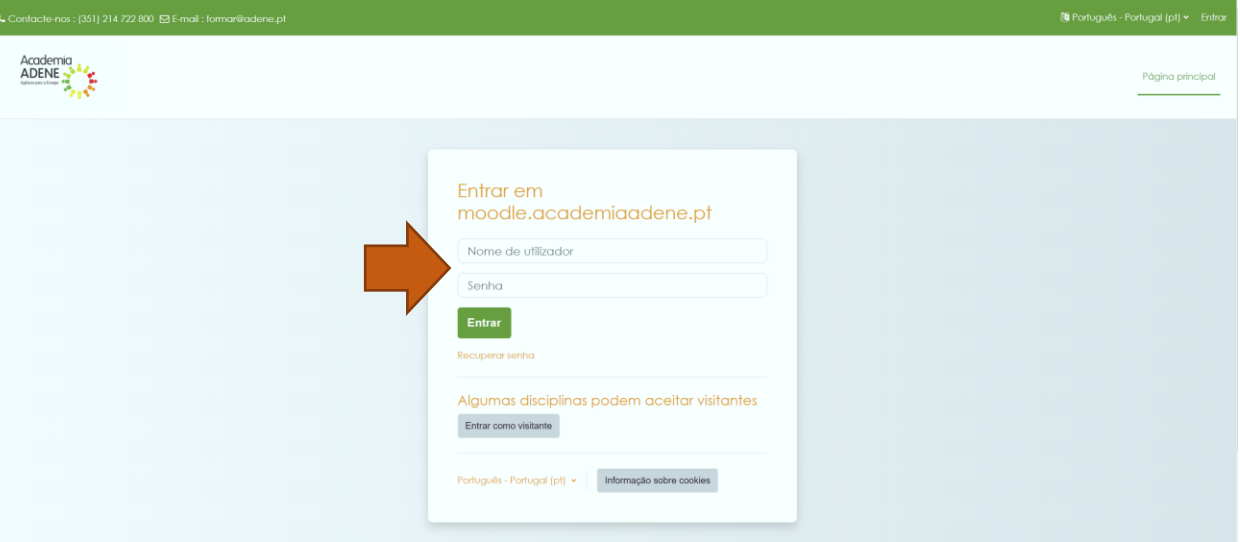

**8.** Seguidamente, irá visualizar a página inicial, onde constam todos os cursos disponibilizados pela Academia ADENE e no qual está inscrito.

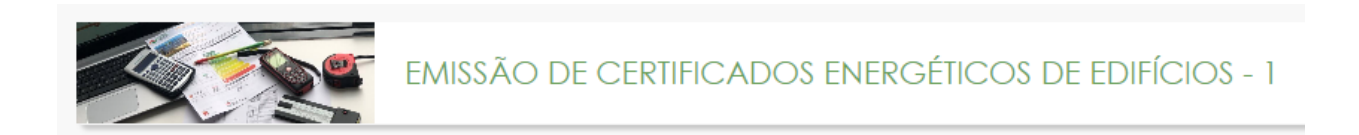

**9.** Ao aceder à página do curso, basta clicar nos links para iniciar o acesso e visualização dos conteúdos.

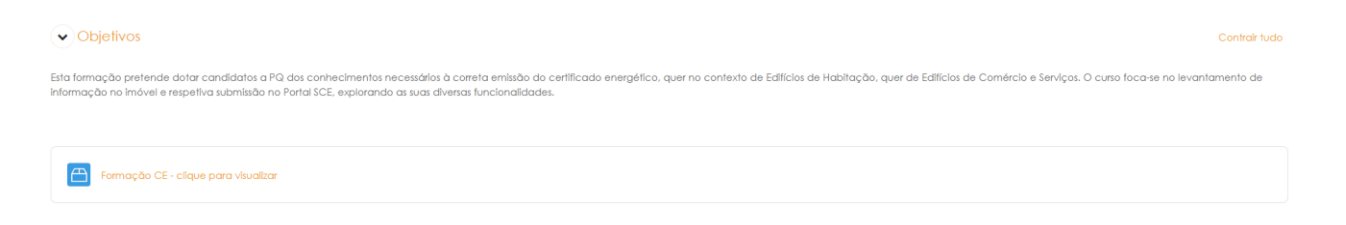

**Boa formação!**

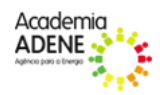